# **Práctica 2 – Teleport en Virtualización**

## **1. Introducción y objetivos**

El objetivo de esta práctica es probar la funcionalidad de Teleport ofrecida por VirtualBox, similar al movimiento en caliente de VMs ofrecido por otros hypervisores.

Esta práctica no pretende ser un tutorial paso-a-paso. Se plantean los objetivos de cada apartado pero puede haber múltiples formas de alcanzarlos, incluso se puede llevar a cabo la práctica en plataformas diferentes (Linux del laboratorio, macOS, Windows). Revise con cuidado las pistas y consejos que pueden ayudar ante ciertas dificultades, aunque todo se puede resolver con un poco de trabajo y buscando documentación. Consulte también los consejos ofrecidos en prácticas anteriores.

## **2. Migración de máquinas virtuales entre hosts**

En este apartado debe reproducir un caso de movimiento de máquina virtual "en caliente" de un host a otro. VirtualBox implementa algo de ese estilo mediante la funcionalidad que llama "Teleporting"; revise la documentación al respecto para saber los comando a ejecutar1.

Se sugiere crear un escenario como el mostrado en la Figura 1. En él los equipos Host1 y Host2 son ordenadores del laboratorio, interconectados por la LAN del mismo v "vm" es una máquina virtual ejecutándose gracias a VirtualBox en una de esas máquinas/hosts y que debemos mover sin detenerla a la otra.

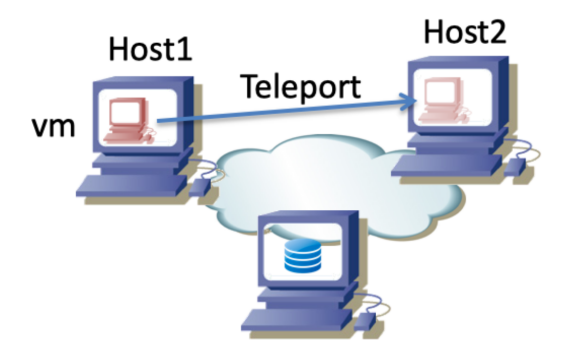

**Figura 1 – Escenario de** *teleporting*

Haga que la VM esté puenteada hacia la LAN y asigne a la VM una dirección IP de la subred del laboratorio (consulte al profesor de prácticas). Pruebe a lanzar en la VM el programa ping enviando paquetes a otra máquina del laboratorio y mientras está ejecutándose teleporte la VM. Es conveniente que en el host destino ponga antes a capturar el tráfico con Wireshark para que pueda ver el efecto del Teleport así como el tráfico de la vm. Compruebe si sigue funcionando el ping. Repita el experimento pero teniendo desde la VM una sesión SSH establecida con otra máquina del laboratorio.

Repita los experimentos de ping y SSH pero ahora con la VM conectada a la LAN del laboratorio a través de un NAT en los hypervisores y vea los cambios en el comportamiento y en el tráfico.

Mientras usa la VM vea el tráfico con el sistema de almacenamiento donde esté guardado su disco.

<sup>1</sup> https://www.virtualbox.org/manual/ch07.html#teleporting

#### **Recomendaciones, pistas, consejos y comentarios**

Para un teleport necesita que el disco de la máquina virtual a mover se encuentre en un volumen compartido entre los dos hosts. Recuerde que su directorio HOME en las cuentas de los ordenadores laboratorio se encuentra en un volumen compartido por NFS con todas las máquinas del mismo. Puede ver con el comando 'mount' que el directorio local /opt3 en realidad es el directorio /opt3 de la máquina 10.1.1.199 accedido por NFS:

10.1.1.199:/opt3 on /opt3 type nfs4

El HOME de los usuarios se encuentra dentro de ese directorio y así es accesible desde cualquier máquina. Eso quiere decir que si el fichero del disco de la VM (el .vdi o .vmdk o el formato que use) se encuentra en el HOME de un usuario podría ser accesible desde cualquier máquina y cualquier usuarios (si otorga permisos a otros usuarios para acceder al mismo).

No emplee una máquina virtual con un disco grande si pretende guardarla en su directorio HOME; tenga en cuenta que el laboratorio implementa cuotas (puede ver su límite de usuario con el comando 'quota').

• Para hacer un teleport entre dos máquinas del laboratorio se recomienda que en cada una haga login con un usuario diferente. El motivo es que puede dar problemas hacer login con el mismo usuario en dos máquinas dado que el HOME del mismo es compartido y el interfaz gráfico guarda ficheros de configuración, por lo que podrían entrar en conflicto ambas máquinas al modificar los mismos ficheros.

• Deberá crear la VM en ambos hosts pero en ambos haciendo referencia al mismo fichero de disco en el directorio compartido. Es muy importante que el hardware virtualizado que ofrezca el hypervisor sea el mismo en los dos hosts, por ejemplo mismo tipo de CPU, misma cantidad de RAM, mismo número de interfaces de red, mismas direcciones MAC en los interfaces de red, etc. La información sobre la configuración de la VM se guarda en el HOME del usuario y como empleará usuarios diferentes en cada máquina debe configurar la VM para los dos usuarios.

La prueba de *teleport* se puede llevar a cabo sin emplear los ordenadores del laboratorio, empleando por ejemplo un ordenador portátil, aunque puede resultar más complicada (pero también más instructiva). Si dispone de un ordenador con una CPU suficientemente moderna puede instalar dos máquinas virtuales que incluyan una instalación de VirtualBox cada una y mover una máquina virtual desde una de esas máquinas virtuales a la otra (Figura 2). En este caso la virtualización es doble pero puede llevar a cabo el ejercicio con un solo ordenador (esto se ha probado sin demasiados problemas empleando un ordenador del laboratorio). En la configuración de red de VirtualHost de los HostVirtualX configure que puedan usar el modo promiscuo en el interfaz. 

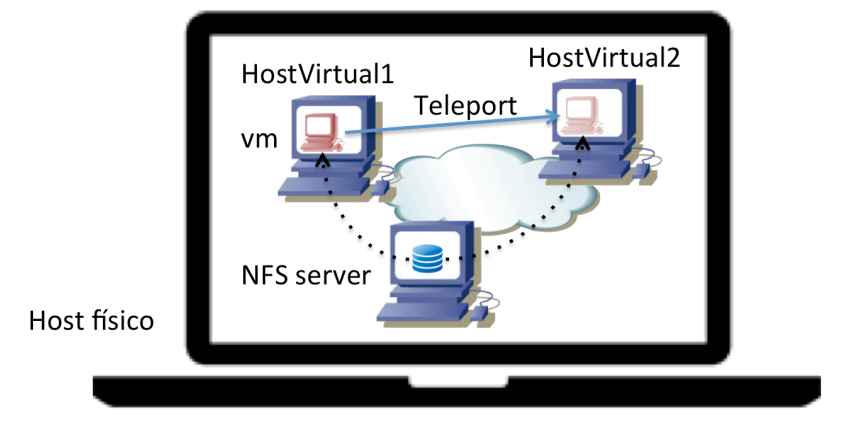

**Figura 2 -** *Teleport* **doblemente virtualizado**

En el caso de un *teleport* en un escenario doblemente virtualizado tendrá que instalar una tercera máquina virtual que actúe como servidor NFS donde hospede la imagen del disco de la máquina virtual o puede hacer que uno de los HostVirtualX actúe también como servidor NFS (simplemente resulta un poco más confuso). Cómo configurar un servidor NFS depende de la versión de Unix<sup>2</sup>, aunque se suele basar en indicar el directorio que desee compartir en el fichero /etc/exports y activar algún servicio del sistema o del kernel; en el cliente normalmente deberá usar el comando mount para montar el directorio remoto en su jerarquía de ficheros.

• En el caso doblemente virtualizado lo más sencillo es implementar la infraestructura de comunicación entre las tres máquinas virtuales (NFS server, HostVirtual1 y HostVirtual2) mediante una Internal Network del VirtualBox de su Host físico. Esta opción funciona en casi su totalidad, pero puede encontrarse con algunos problemas debido a que esa Internal Network no se comporta exactamente como un conmutador Ethernet. Tenga en cuenta que ahora los HostVirtualX que se conectan a esa Internal Network envían tramas tanto con su dirección MAC como con la dirección MAC de *vm*. Una alternativa que da un funcionamiento completo del Teleport (pudiendo mantener conexiones TCP establecidas en la VM que se migra) es implementar esa comunicación mediante un puente, por ejemplo un puente con un Linux.

La Figura 3 intenta mostrar este último escenario, donde los 3 hosts (virtuales) se interconectan a través de un cuarto host que es un Linux con 3 interfaces, en el que se ha configurado que haga de puente entre ellos. Para crear un puente y añadir interfaces al mismo puede emplear la *bridge-utils*.

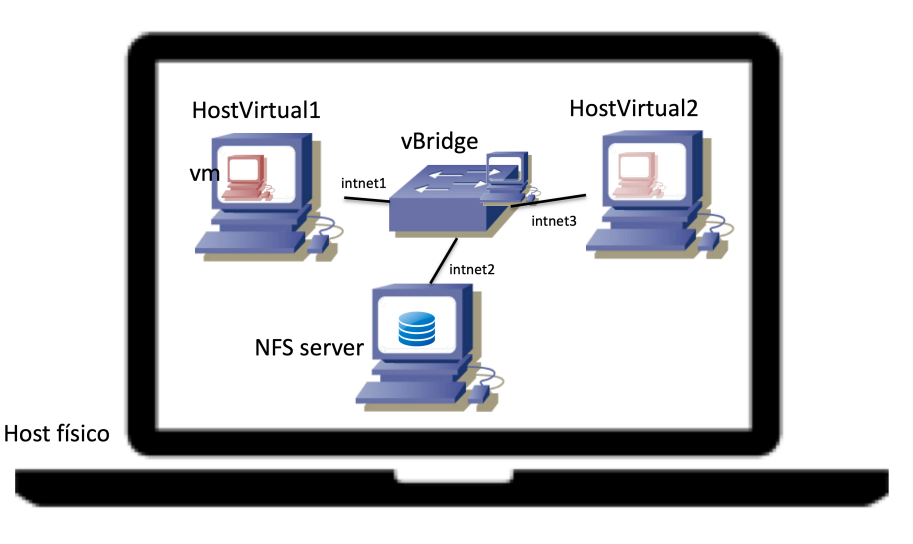

**Figura 3** – *Teleport* **en un escenario con puente implementado con un Linux** 

En la configuración de los interfaces de red, en la parte "Advanced" (Figura 4), cuando haga estos escenarios con doble virtualización o máquinas virtuales haciendo de puentes es recomendable que configure el "Promiscuous Mode" para que permita a las máquinas virtuales ver tramas que no son para ellas. También en esa sección tiene el control de la dirección MAC del interfaz de la máquina virtual, la cual está en la configuración de la máquina en VirtualBox y debe ser la misma en el origen y destino del Teleport.

<sup>2</sup> http://www.tldp.org/HOWTO/NFS-HOWTO/server.html

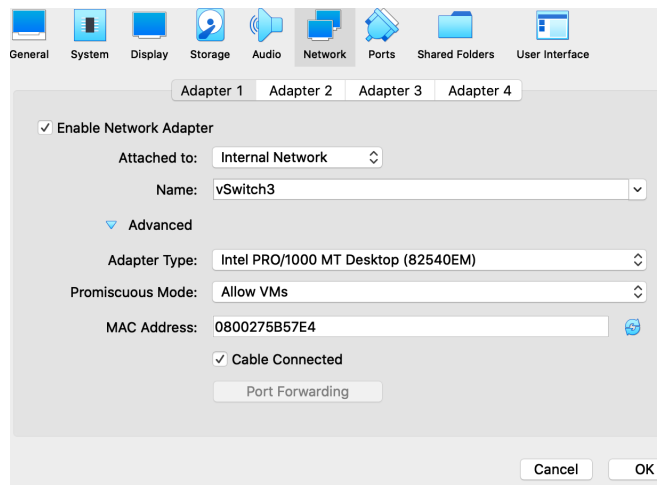

**Figura 4 – Configuración de interfaces de red de VM en VirtualBox**

**Punto de control 1 (80%):** Muestre una migración de máquina virtual al profesor y conteste a sus preguntas.

#### **3. Acceso mediante RDP a la máquina virtual**

VirtualBox ofrece (instalando su Extension Pack) un servidor de un servicio escritorio remoto para acceder a las VMs, en concreto empleando RDP (Remote Desktop Protocol). Puede activarlo para cada VM en las opciones del *Display* (Figura 5). Seleccione un puerto alto al azar para que el servidor no colisione con otro servicio en el host (por ejemplo el puerto 3389 ya está empleado en las máquinas del laboratorio por otro servidor). Con esto podrá acceder al escritorio de la VM desde otra máquina del laboratorio donde tenga un cliente de RDP. 

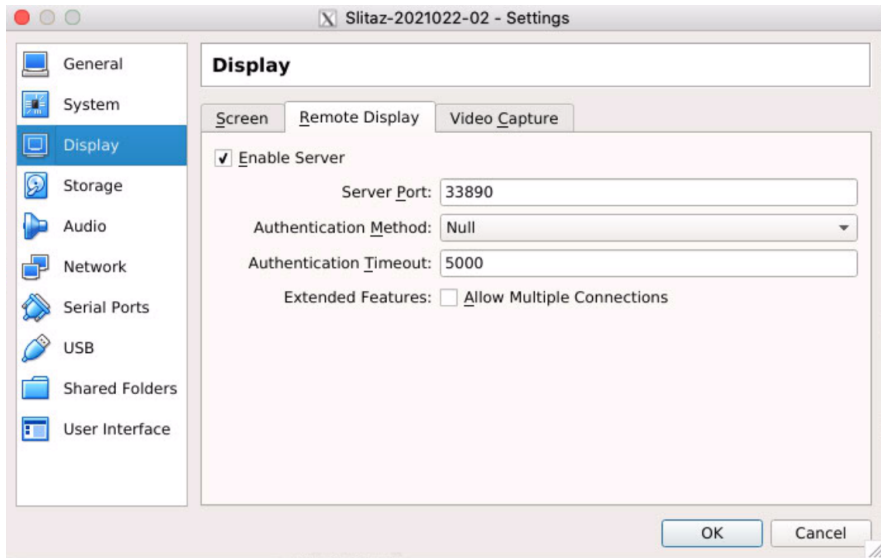

**Figura 5 - Configuración de Remote Display**

Puede lanzar la VM normalmente o puede lanzarla sin que muestre la pantalla en el Host. Esto último lo puede hacer desde el GUI (*Hadless* Start) (Figura 6) o también con VBoxManage en línea de comandos añadiendo la opción --type headless al lanzar la VM.

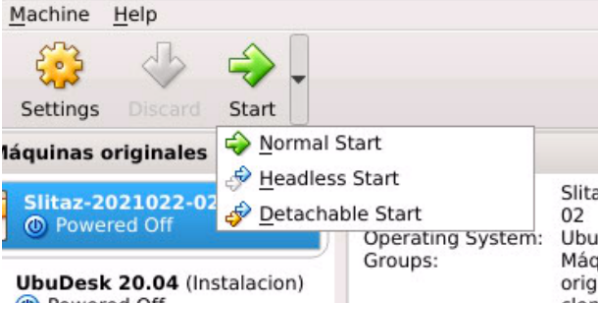

Redes de Nueva Generación

**Figura 6 - Headless Start en el GUI**

En esta configuración es VirtualBox quien actúa de servidor de RDP para mostrar la pantalla de la VM (Figura 7a). Sin embargo, puede ser más habitual que sea la propia máquina que quiere mostrar su escritorio la que corra el servidor de RDP (Figura 7b). Por ejemplo los ordenadores del laboratorio tienen un servidor ya preparado, así que podría ver el escritorio de su cuenta desde cualquier otra máquina del laboratorio con un cliente de RDP<sup>3</sup>. Compruebe por ejemplo que puede lanzar dos clientes de RDP y con cada uno hacer login en el mismo Host del laboratorio pero con diferente usuario y ver el escritorio de cada usuario (aunque no vea nada en el monitor físico de la máquina).

Vea el tráfico del protocolo RDP con wireshark, por ejemplo con gráficas del tráfico frente al tiempo a medida que lleva a cabo diversas acciones en la máquina remota.

Pruebe a instalar un servidor de RDP en la propia VM. Con un acceso de la VM a la red del laboratorio mediante NAT configure el *Port Forwarding* en VirtualBox para poder acceder con un cliente RDP al servidor RDP de la VM (Figura 8).

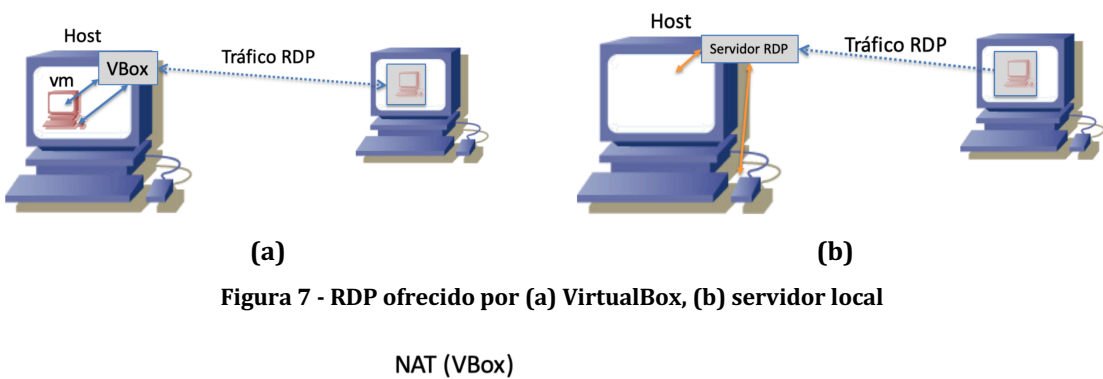

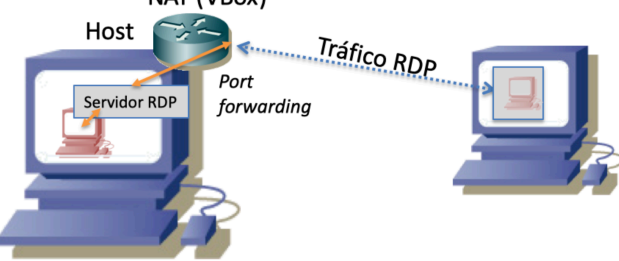

**Figura 8 - RDP ofrecido por la VM accedido mediante por forwarding**

Puede intentar llevar a cabo toda esta actividad también empleando doble virtualización o accediendo a la VM desde el host con un cliente de RDP.

**Punto de control 2 (20%):** Muestre al profesor alguno de los escenario anteriores en el que pueda acceder al escritorio de la VM mediante RDP.

<sup>&</sup>lt;sup>3</sup> Tiene instalado rdesktop